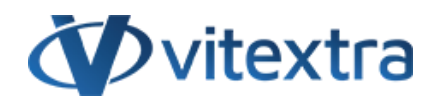

### **KNOWLEDGE BASE ARTICLE**

# Creating Shortened URL for the Current Page

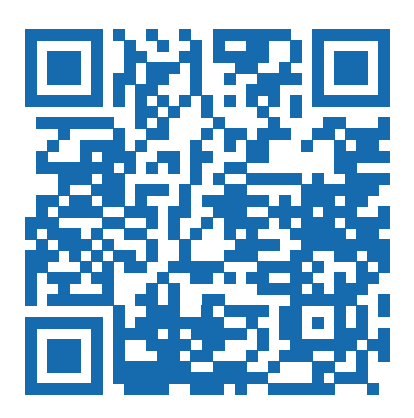

## Disclaimer

For the purposes of this Disclaimer:

- **Company** (referred to as either "the Company", "We", "Us" or "Our" in this Disclaimer) refers to Vitextra SIA, LV-1009 Riga, Matise iela 61 - 25.
- **Document** refers to the Knowledgebase Article.
- **You** means the individual accessing the Document, or the company, or other legal entity on behalf of which such individual is accessing or using the Document, as applicable.

- **Website** refers to Vitextra, accessible from https://vitextra.com

#### **Disclaimer**

The information contained in the Document is for general information purposes only.

The Company assumes no responsibility for errors or omissions in the contents of the Document.

In no event shall the Company be liable for any special, direct, indirect, consequential, or incidental damages or any damages whatsoever, whether in an action of contract, negligence, or other torts, arising out of or in connection with the use of the contents of the Document. The Company reserves the right to make additions, deletions, or modifications to the contents in the Document at any time without prior notice.

#### **Errors and Omissions Disclaimer**

The information given by the Document is for general guidance on matters of interest only. Therefore, errors can occur even if the Company takes every precaution to ensure that the Document's content is current and accurate. Plus, given the changing nature of laws, rules, and regulations, there may be delays, omissions, or inaccuracies in the information contained in the Document.

The Company is not responsible for any errors or omissions, or for the results obtained from the use of this information.

#### **Fair Use Disclaimer**

The Company may use copyrighted material that the copyright owner has not explicitly authorized. The Company is making such material available for criticism, comment, news reporting, teaching, scholarship, or research.

The Company believes this constitutes a "fair use" of any such copyrighted material as provided for in section 107 of the United States Copyright law.

If You wish to use copyrighted material from the Document for your own purposes that go beyond fair use, You must obtain permission from the copyright owner.

#### **"Use at Your Own Risk" Disclaimer**

All information in the Document is provided "as is", with no guarantee of completeness, accuracy, timeliness or of the results obtained from the use of this information, and without warranty of any kind, express or implied, including, but not limited to warranties of performance, merchantability and fitness for a particular purpose.

The Company will not be liable to You or anyone else for any decision made or action taken in reliance on the information given by the Service or for any consequential, special or similar damages, even if advised of the possibility of such damages.

#### **Contact Us**

If you have any questions about this Disclaimer, You can contact Us by email: support@vitextra.com.

## Table Of Contents

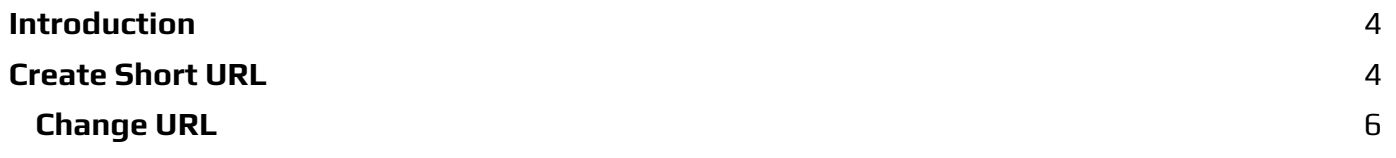

This article describes how to create a shortened link to the SharePoint page with the Vitextra Short URL add-on.

## <span id="page-3-0"></span>Introduction

[Vitextra](https://vitextra.com/en/products/short-url) Short URL allows the creating and use of shortened URL to any content within SharePoint as well as external content.

For example, the following hyperlink to a folder located in SharePoint Document Library:

https://portal.vitextra.com/Products/OnPrem/Shared%20Document/ AllItems.aspx?RootFolder=%2FShared%20Documents%2FSales%20Liter ature&FolderCTID=0x012000ECFC18C12C0E514D97CB9F8300A32525&View =%7BC25AA6EC-0806-4A71-86FB-2B9583C2A208%7D

#### can be shortened to:

https://portal.vitextra.com/salesdocs

## <span id="page-3-1"></span>Create Short URL

To create new short url to the current page go to **Site Actions** and click **Create Short URL**:

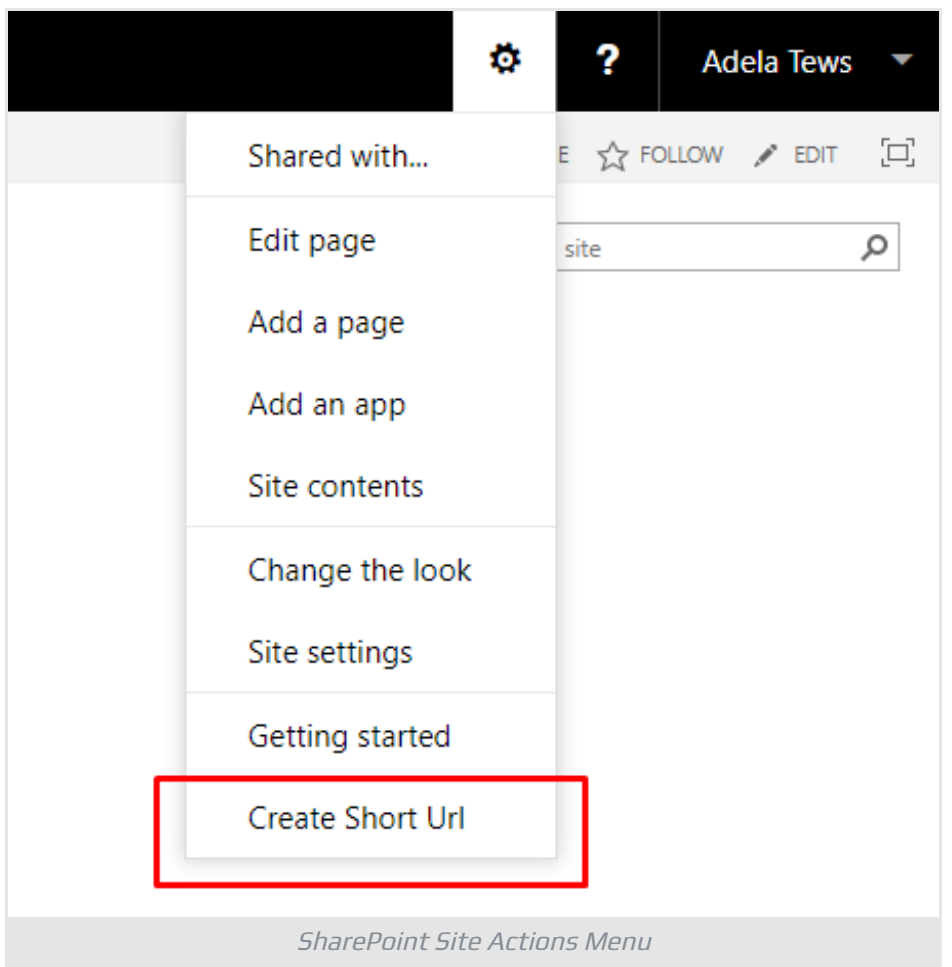

When the **Create Short URL** item has been selected Short URL dialog opens and you can edit properties of the URL if needed.

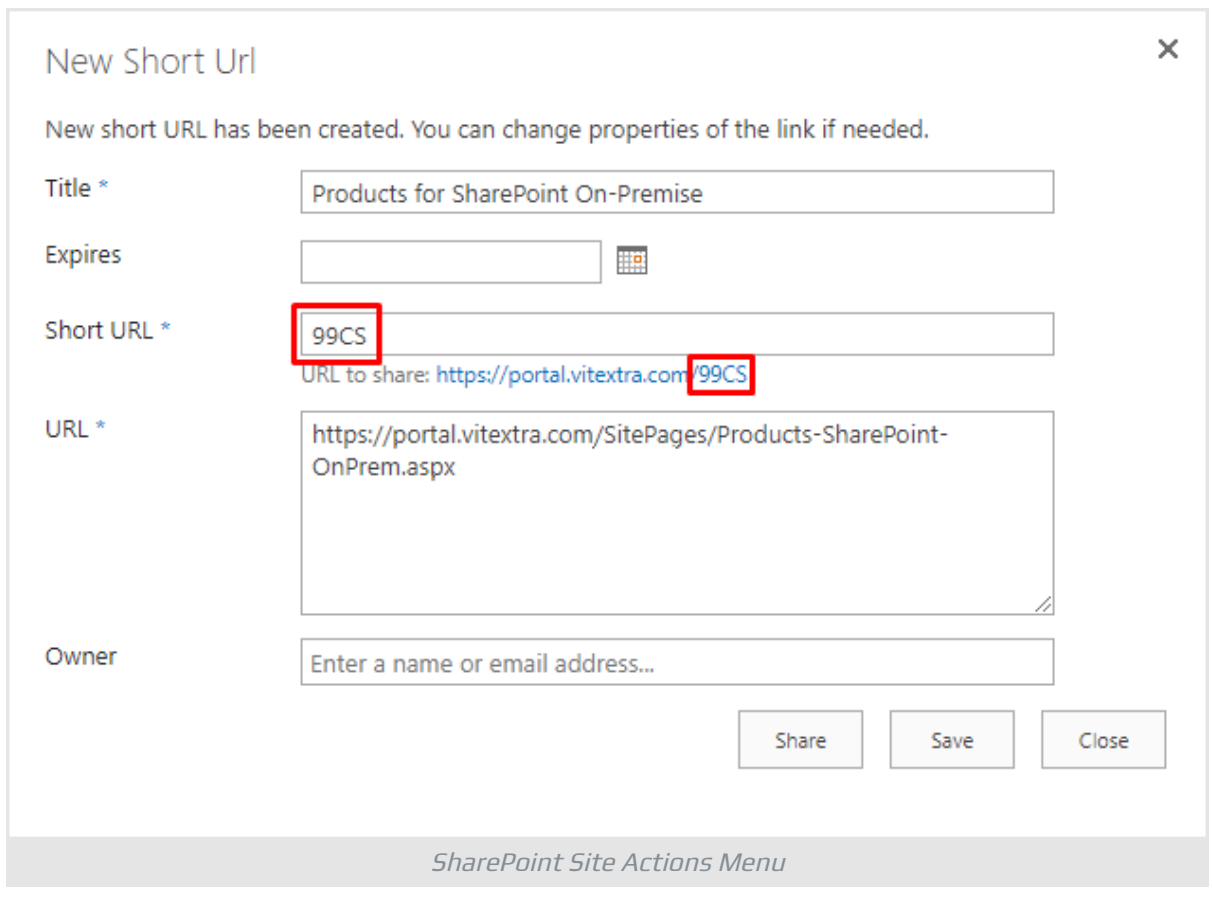

### **E** Note

Vitextra Short URL creates a new shortened hyperlink automatically in case there is no active one for the current page.

### <span id="page-5-0"></span>Change URL

In the Short URL dialog, you can change the URL and other properties such as expiration date and owner.

### ⚠ **Warning**

**Short URL** must have no special characters such as **?**, **#**, **/**, and **&**.

For each Short URL you can set the following settings:

- **Expires**. Set the date after which the URL will stop working.
- **Owner**. Set the owner of the URL who can be contacted for suggestions and feedback.

### **P** Tip

Keep **Expires** field empty if you need a permanent Short URL.